## SIS: Studijní sestavy

## Vstup do aplikace

Vstupte do aplikace SIS Studijní sestavy – pod rolí Učitel!

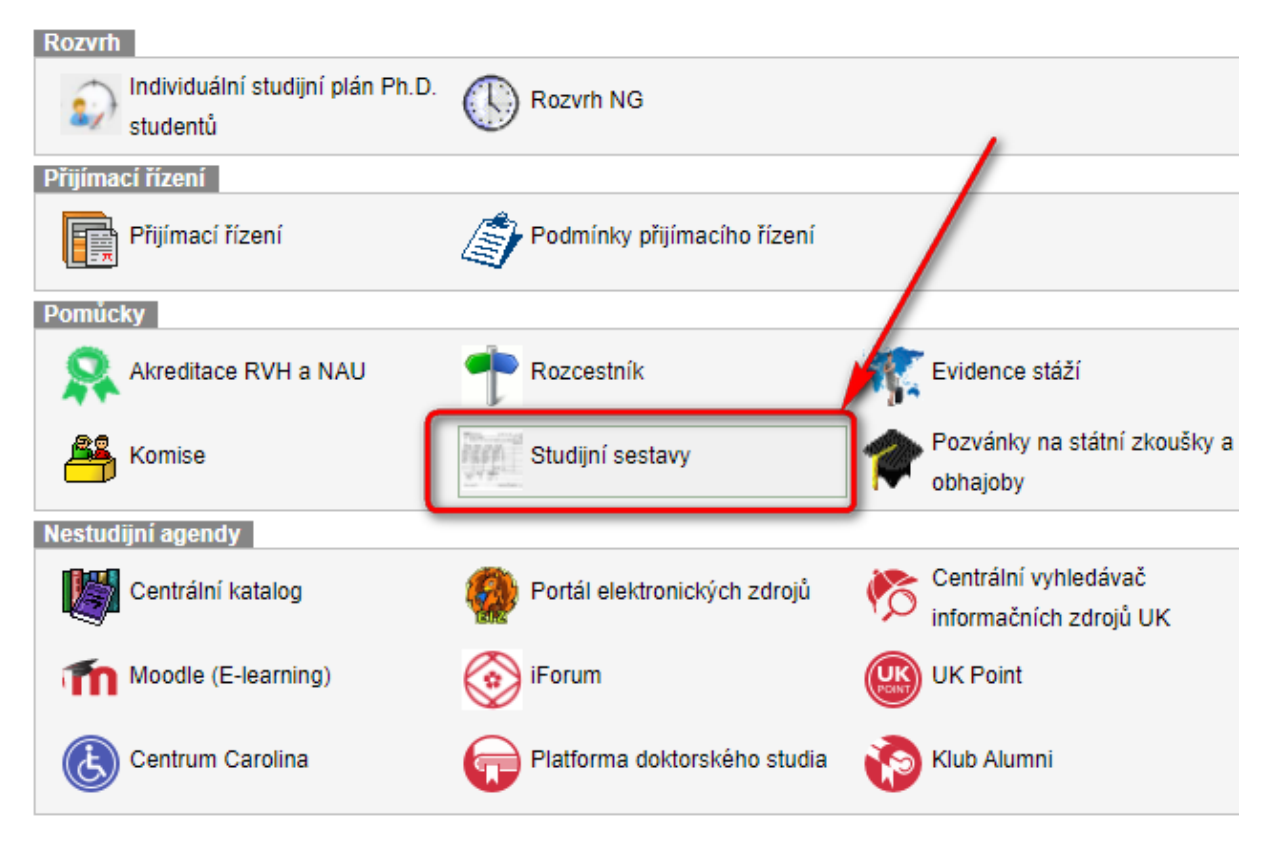

## Zobrazení požadované sestavy

V nabídce Dotaz vyberte požadovanou sestavu a nechte ji Zobrazit. V případě potřeby upravte vstupní parametry, jinak tlačítkem Spustit zobrazíte datový výstup, exportovatelný do XLS nebo CSV.

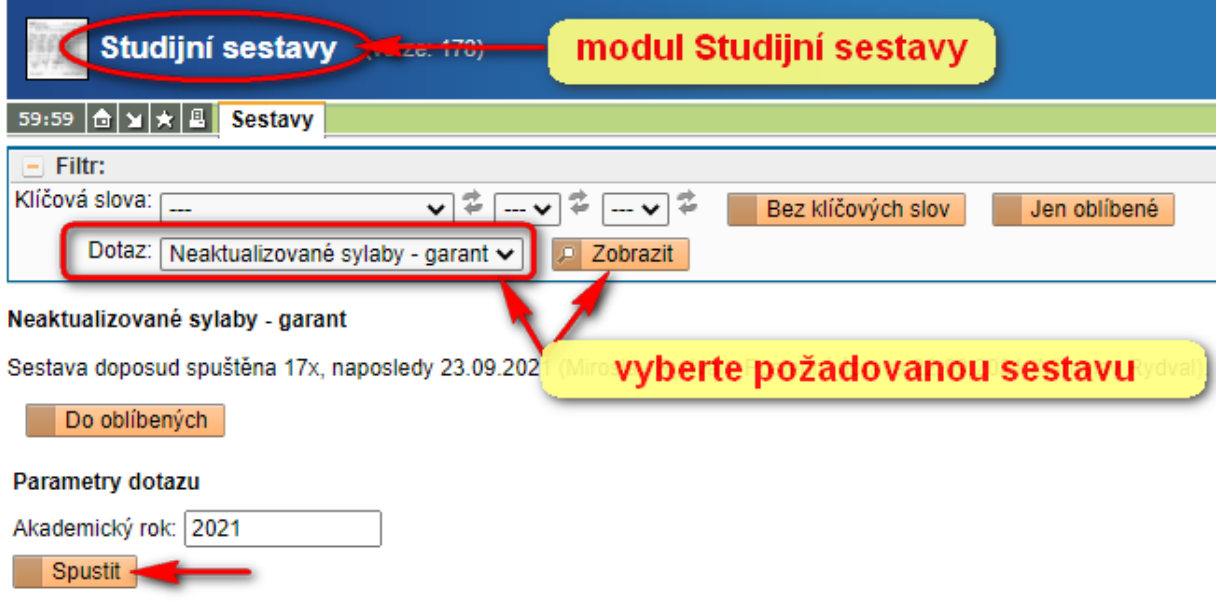